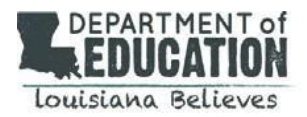

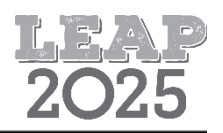

## **Introducción**

Los alumnos que toman la Pruebas de LEAP 2025 para los grados 3, 4 and 5 verán el Equation Builder (Generador de Ecuaciones) que se presenta abajo. La Capacitación sobre herramientas en línea (Online Tools Training, OTT, por sus siglas en inglés) y las pruebas de práctica les dan a los alumnos oportunidades dentro de INSIGHT, la plataforma de pruebas en línea, para que se familiaricen con el Equation Builder antes de la evaluación operativa. Vea la Practice Test [Quick Start Guide](https://www.louisianabelieves.com/docs/default-source/assessment/practice-test-quick-start-guide.pdf?sfvrsn=62bf971f_42) (Práctica Prueba Guía de inicio rápido) para más información.

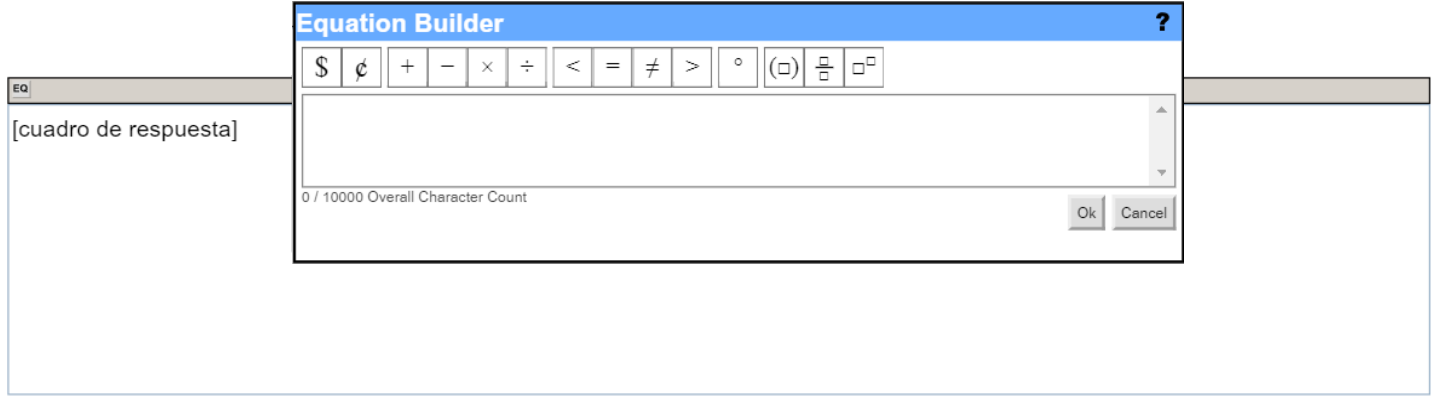

## **Cómo usar los símbolos / caracteres del teclado**

Para los problemas de "constructed-response" (respuesta construida), los estudiantes deberán escribir sus respuestas en las casillas de respuesta. Cada casilla de respuesta tiene disponible la herramienta Equation Builder para ayudar a los estudiantes a escribir expresiones y ecuaciones matemáticas.

No es necesario que los estudiantes utilicen el Equation Builder para los signos que están disponibles en el teclado. Por ejemplo, los estudiantes pueden usar una barra inclinada, hacia adelante / o hacia atrás \, para representar una fracción, un signo de intercalación ^ para representar los exponentes, o un guion para representar la resta. Los signos de grados ° y centavos ¢ no están disponibles en el teclado, pero los estudiantes pueden escribir las palabras "grados" y "centavos" según sea necesario.

El Equation Builder no incluye todos los símbolos / caracteres que los alumnos podrían necesitar escribir en el cuadro de respuesta. A continuación, presentamos una lista de símbolos / caracteres que los alumnos deberían saber cómo ingresar en un cuadro de respuesta utilizando el teclado. Los alumnos deberían saber cómo escribir un signo de interrogación ¿ y dos puntos : usando elteclado. Los alumnos de los grados 5 deberían saber cómo escribir los paréntesis [ ] usando elteclado.

## **Cómo usar el Equation Builder**

- Para escribir texto, haga clic con el puntero en el **cuadro de respuesta**  (Response Box) y, con el teclado, escriba el texto.
- **•** Haga clic en el botón **Equation Builder EQ** para abrir la herramienta y entrar en cualquier formato de matemáticas, caracteres o símbolos de matemáticas.
- Cuando termine, haga clic en el botón **OK Que se encuentra en** el vértice inferior derecho de laherramienta Equation Builder; la ecuación aparecerá en el cuadro de respuesta.
- Para cancelar lo que escribió, presione el botón **Cancel** en el vértice inferior derecho de la herramienta Equation Builder y volverá al cuadro de respuesta.
- Para editar una ecuación existente, haga doble clic en la ecuación en el cuadro de respuesta esto volverá a abrir el Equation Builder.

## **Ejemplo:**

**Para crear una fracción, use el botón fraction.** 

- **Haga clic en el casillero de arriba para escribirun numerador.**
- **Haga clic en el casillero de abajo para escribir un denominador.**